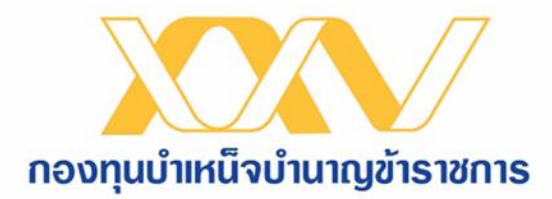

# คู่มือการนำส่งเอกสารให้ กบข. โดยการ upload ผ่านระบบ MCS-WEB

#### ้วิธีการนำส่มเอกสารให้ กบข. โดยวิธีการ upload

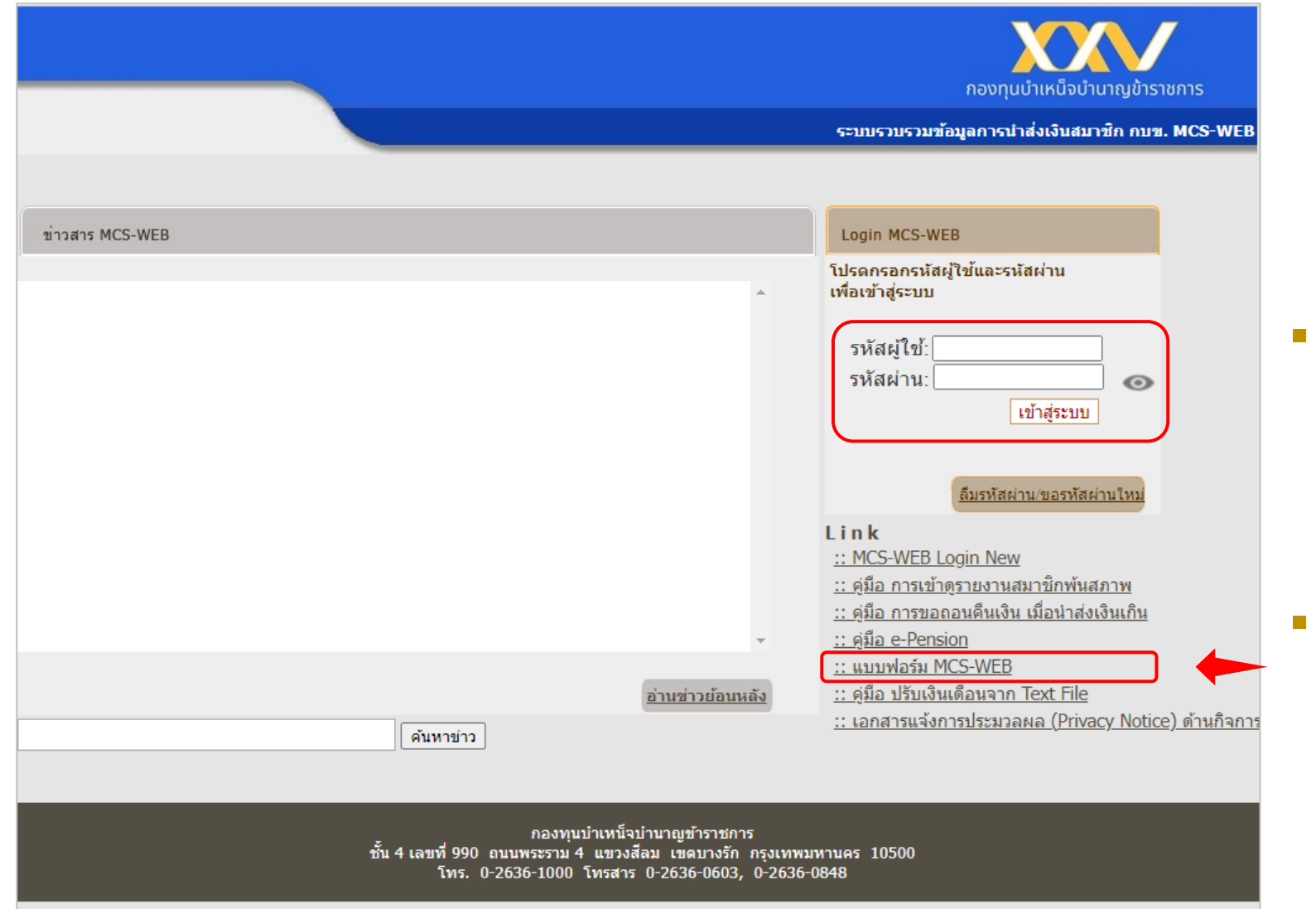

ึ กรอกรหัสผู้ใช้ (เลขประจำตัวประชาชนของเจ้าหน้าที่ ผู้ปฏิบัติงาน) และรหัสผ่าน จากนั้นกด "เข้าสู่ระบบ"

▪ กรณียังไม่ได้สิทธิเข้าใช้งานระบบ MCS-WEB ขอให้ท่าน กรอกแบบฟอร์มแจ้งชื่อผู้ใช้งานระบบ MSC-WEB (แบบ MSC-WEB-1/2562) และส่งมายัง กบข.

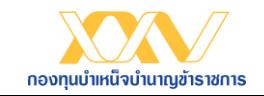

## วิธีการนำส่งเอกสารให้ กบข. โดยวิธีการ upload

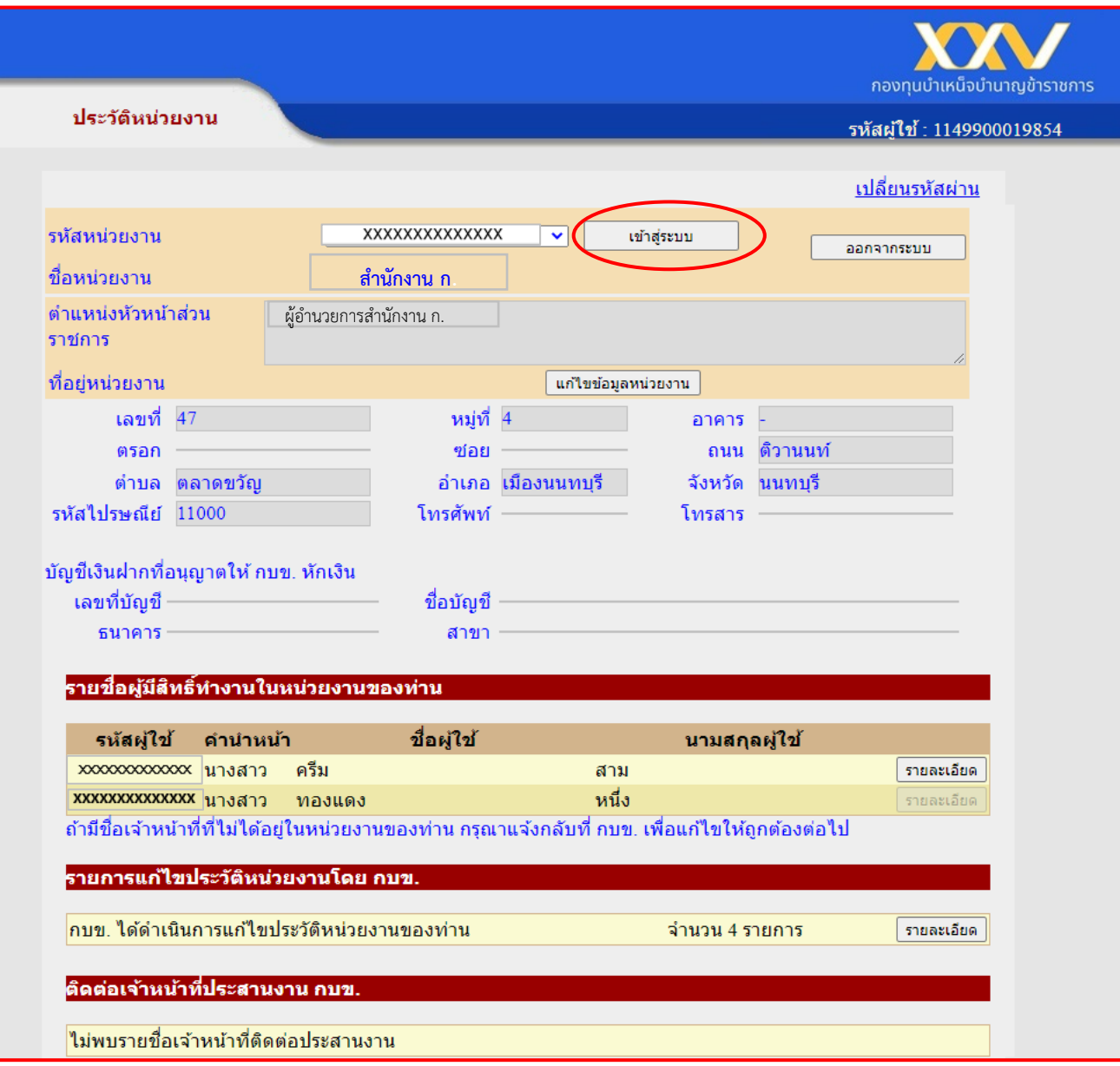

#### ▪ เข้าสู่หน้า "ประวัติหน่วยงาน" กด "เข้าสู่ระบบ"

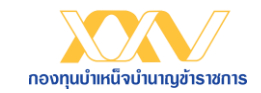

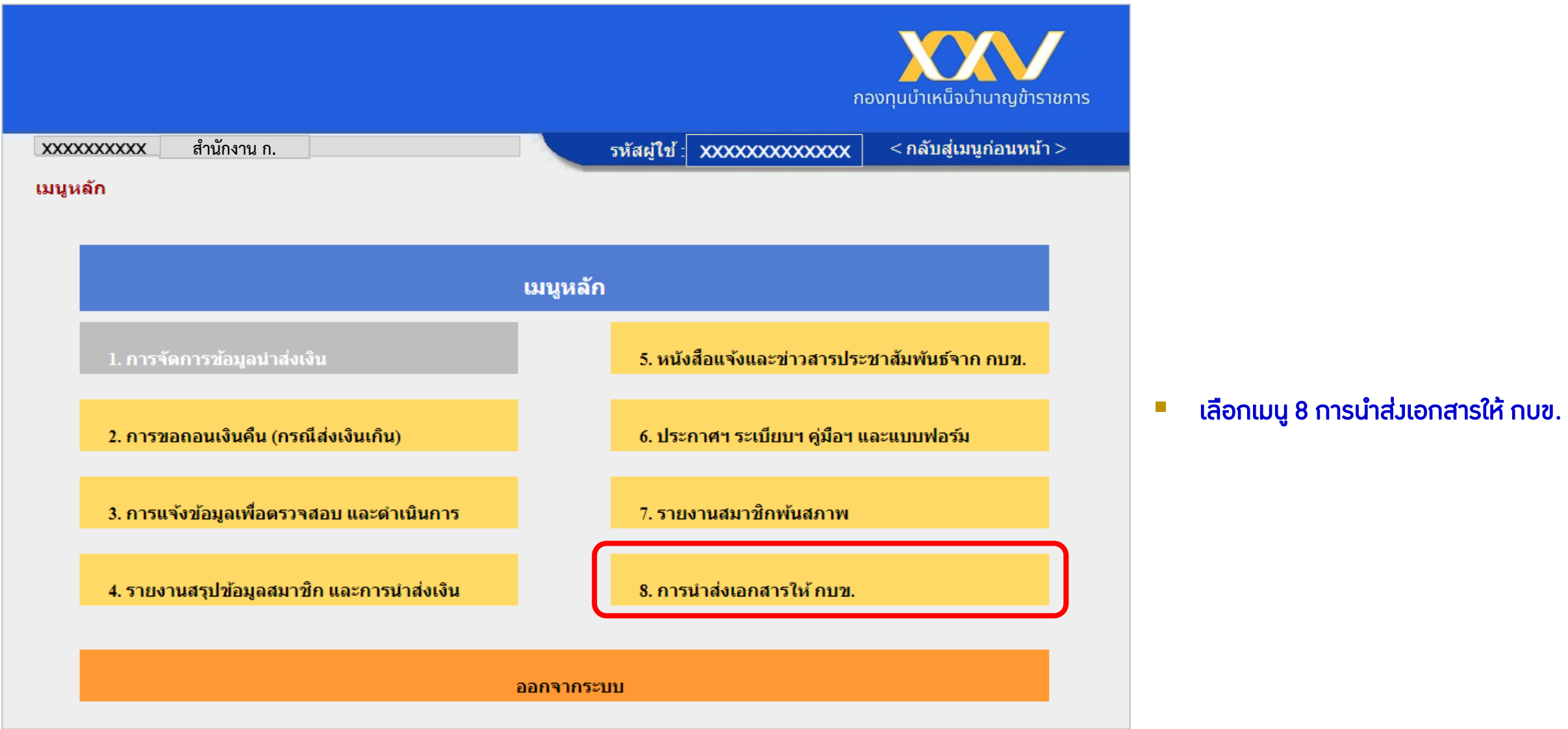

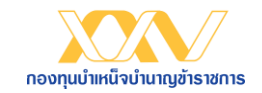

#### ้วิธีการนำส่มเอกสารให้ กบข. โดยวิธีการ upload

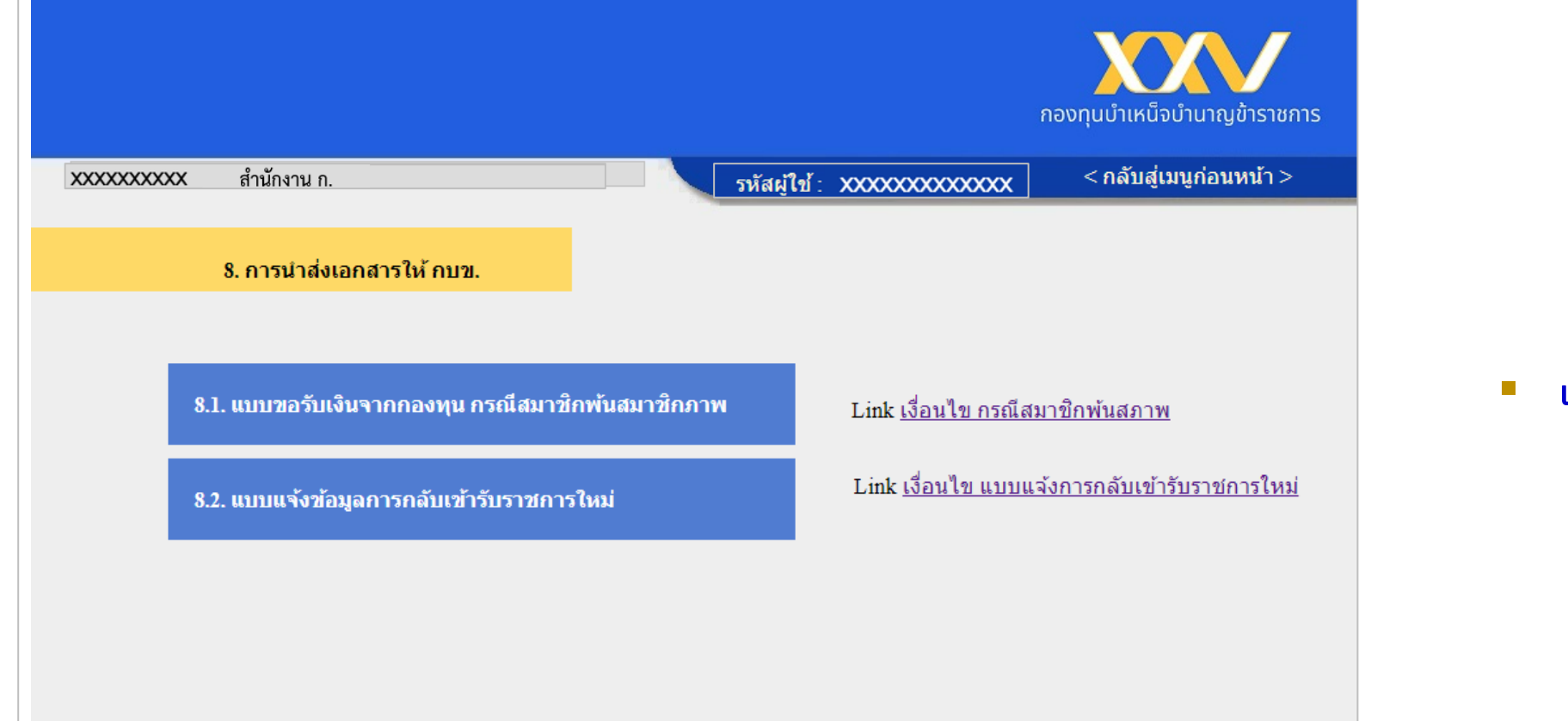

#### ■ เลือกหัวข้อที่ต้องการดำเนินการ

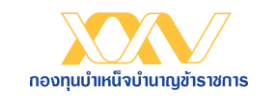

## ้วิธีการนำส่งเอกสารให้ กบข. โดยวิธีการ upload

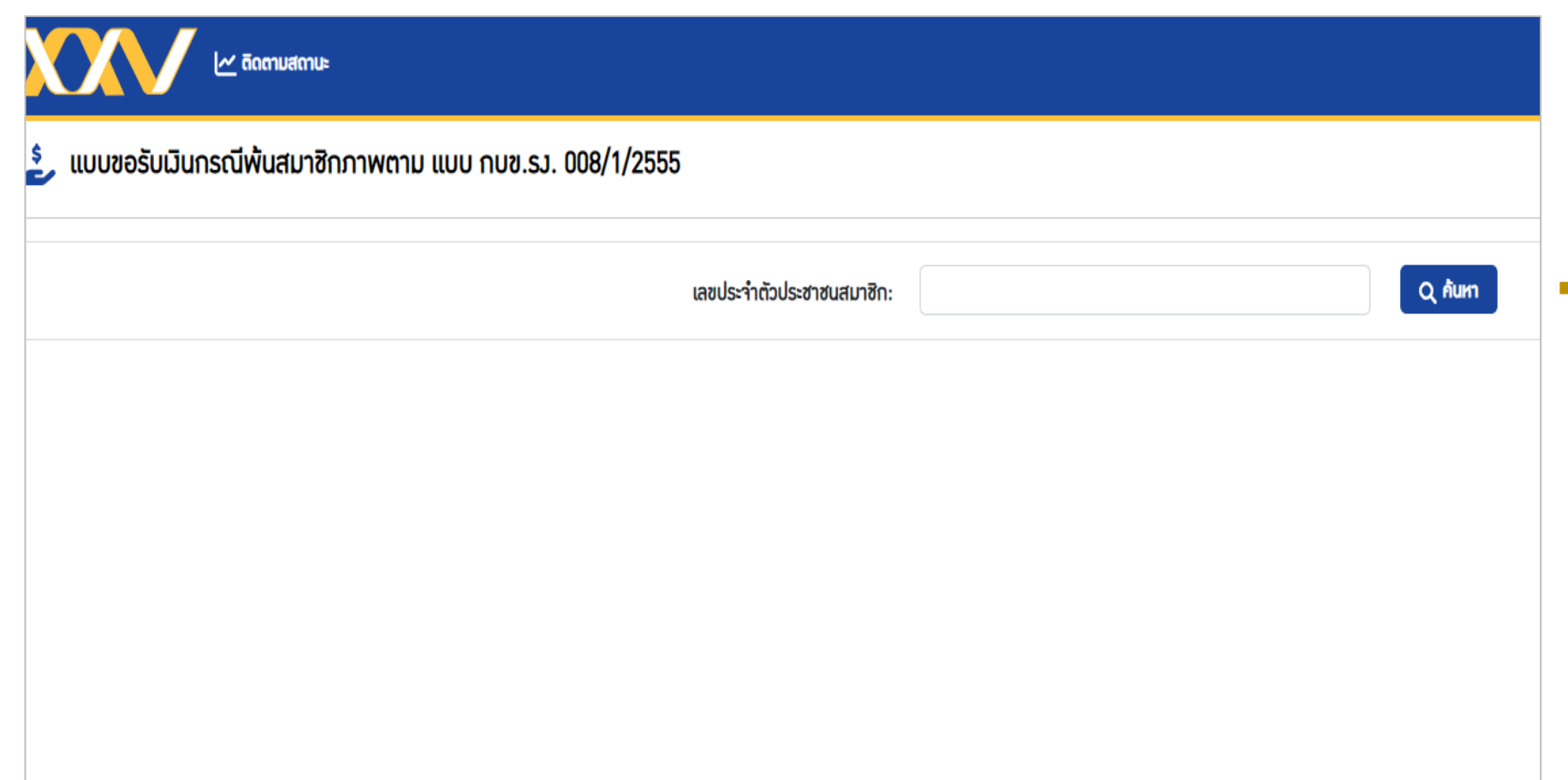

้ ระบุเลขประจำตัวประชาชนของสมาชิกที่ พ้นสภาพ หากไม่พบข้อมูล กรุณาติดต่อ กบข.

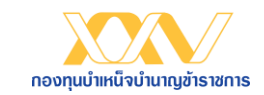

## ้วิธีการนำส่งเอกสารให้ กบข. โดยวิธีการ upload

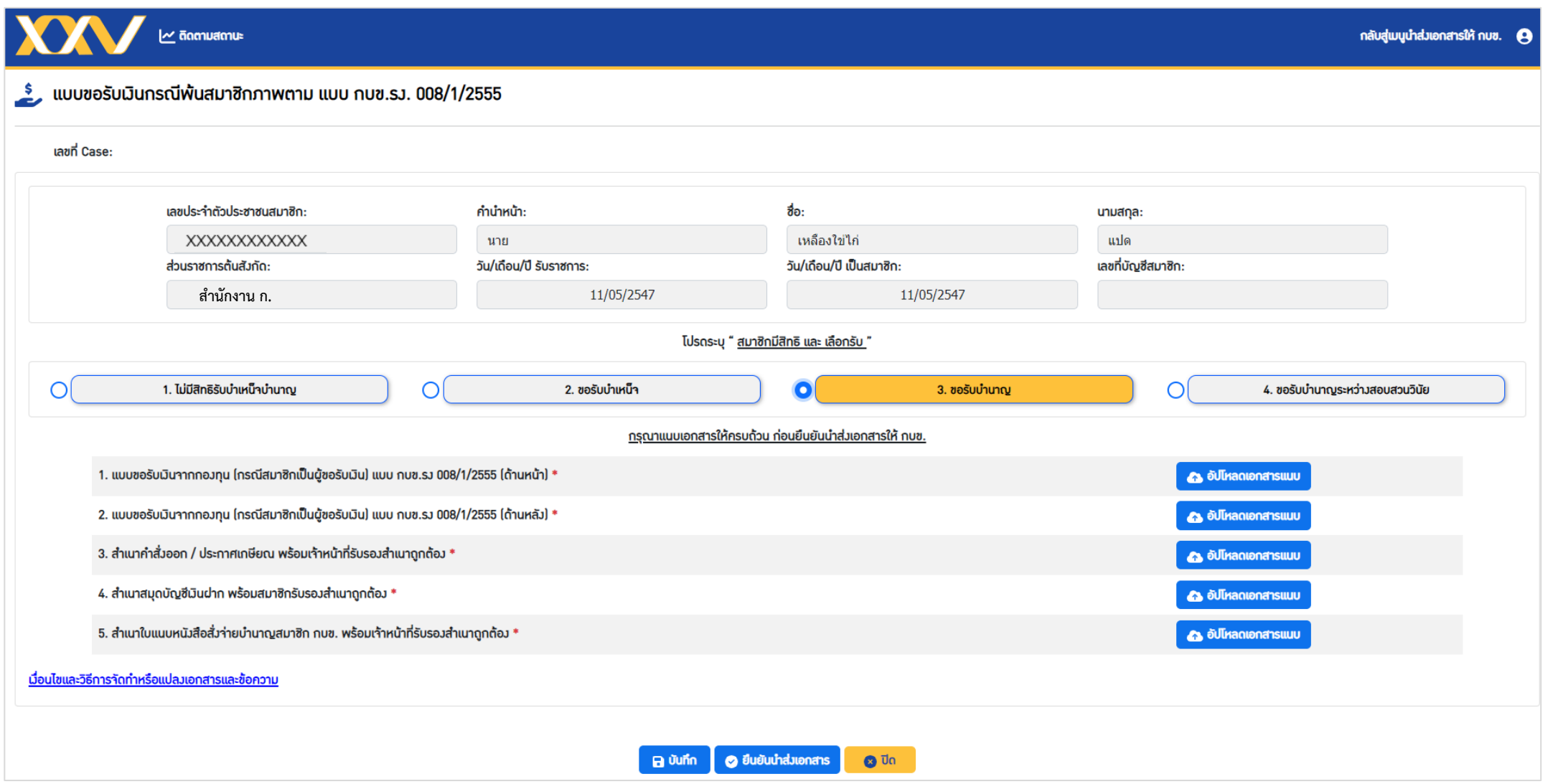

- หน้าจอจะแสดงรายการเอกสารที่ต้อง upload
- กดปุ่ม <mark>เพื่อ อัปโหลดเอกสารแนบ แพื่อ upload เอกสารให้ครบถ้วน</mark>

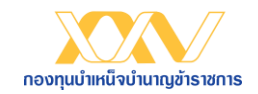

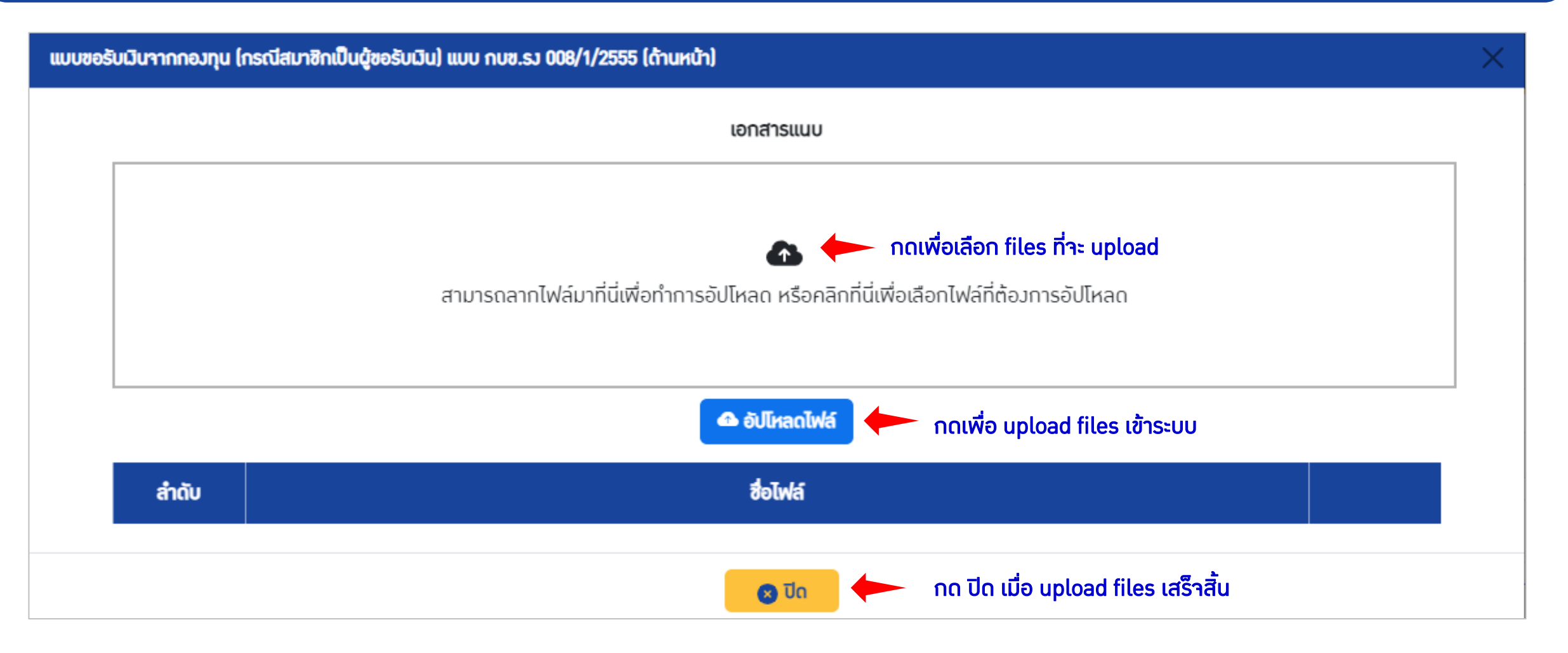

▪ ท าการ upload เอกสารให้ครบถ้วน

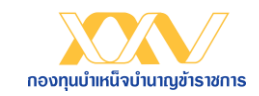

## ้วิธีการนำส่งเอกสารให้ กบข. โดยวิธีการ upload

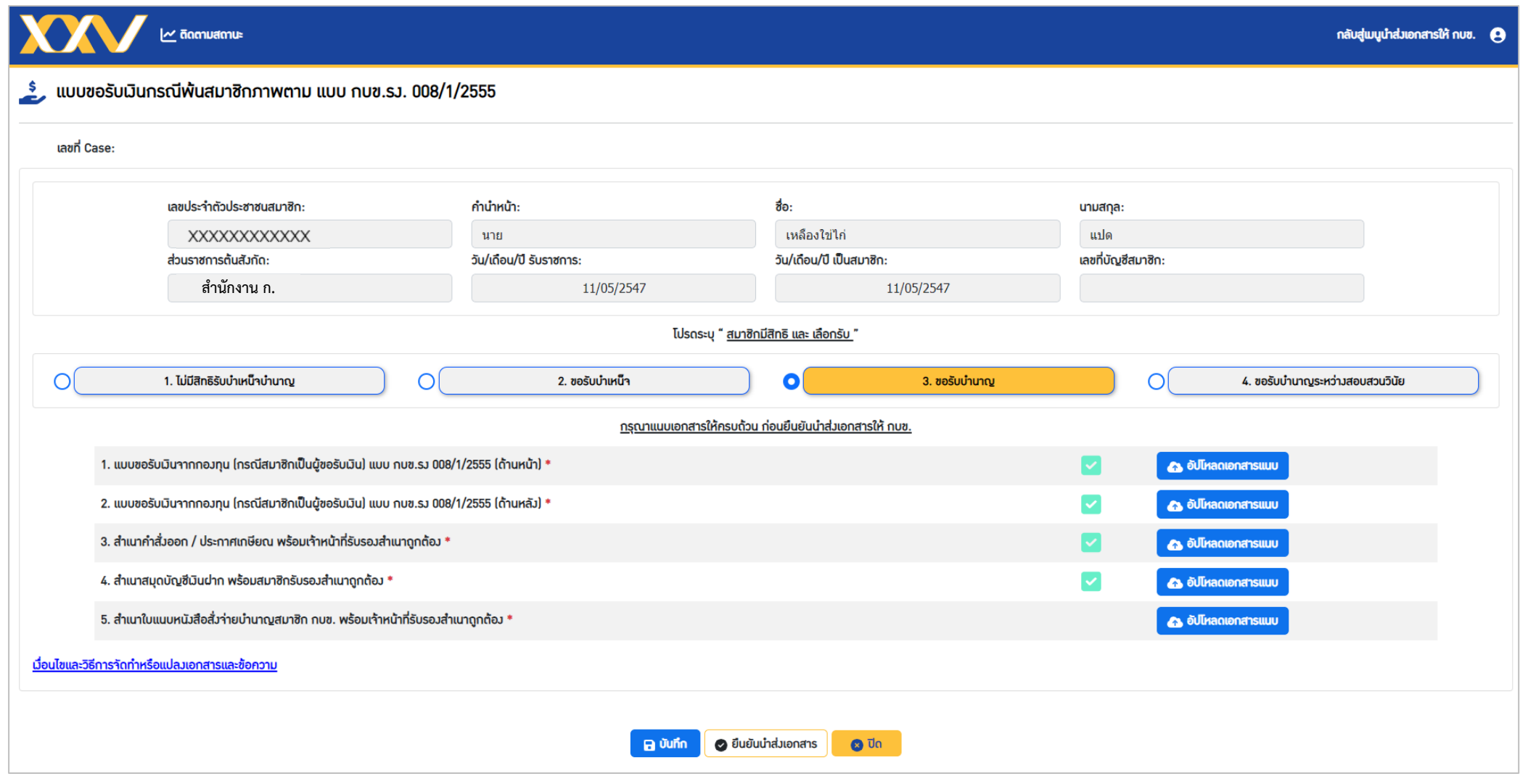

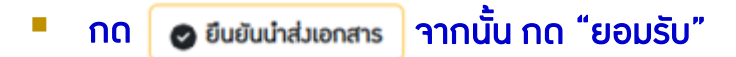

▪ ระบบจะแสดงข้อความว่า กบข. ได้รับเอกสารเรียบร้อยแล้ว

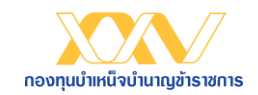

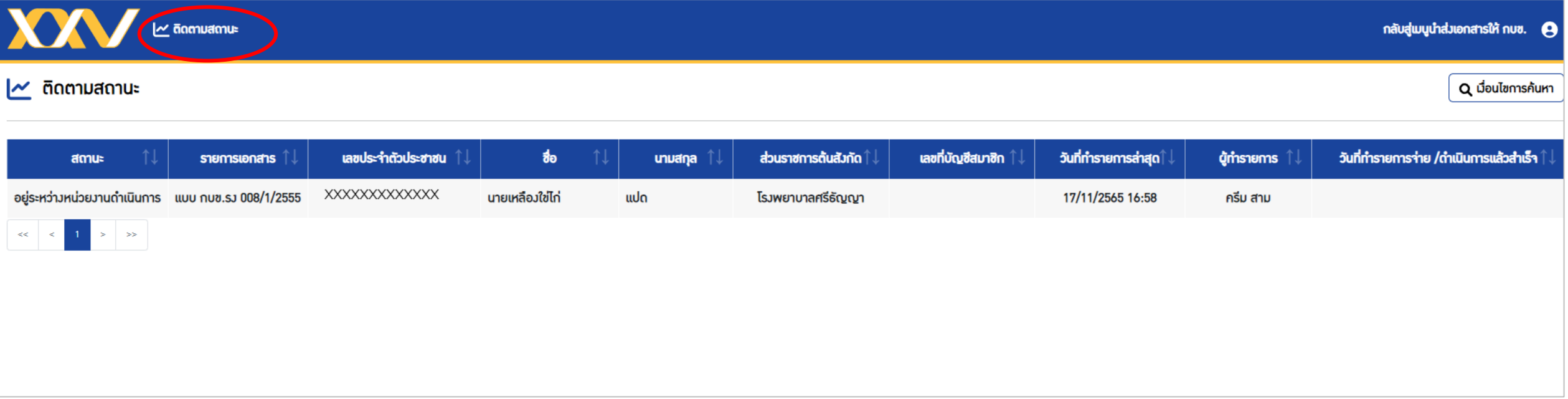

<u>■ เจ้าหน้าที่ส่วนราชการสามารถตรวจสอบสถานะการนำส่งเอกสารให้ กบข. ได้จาก "เมนู ติดตามสถานะ"</u>

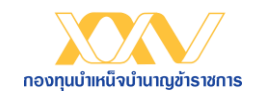

#### การตรวจสอบสถานะเอกสาร

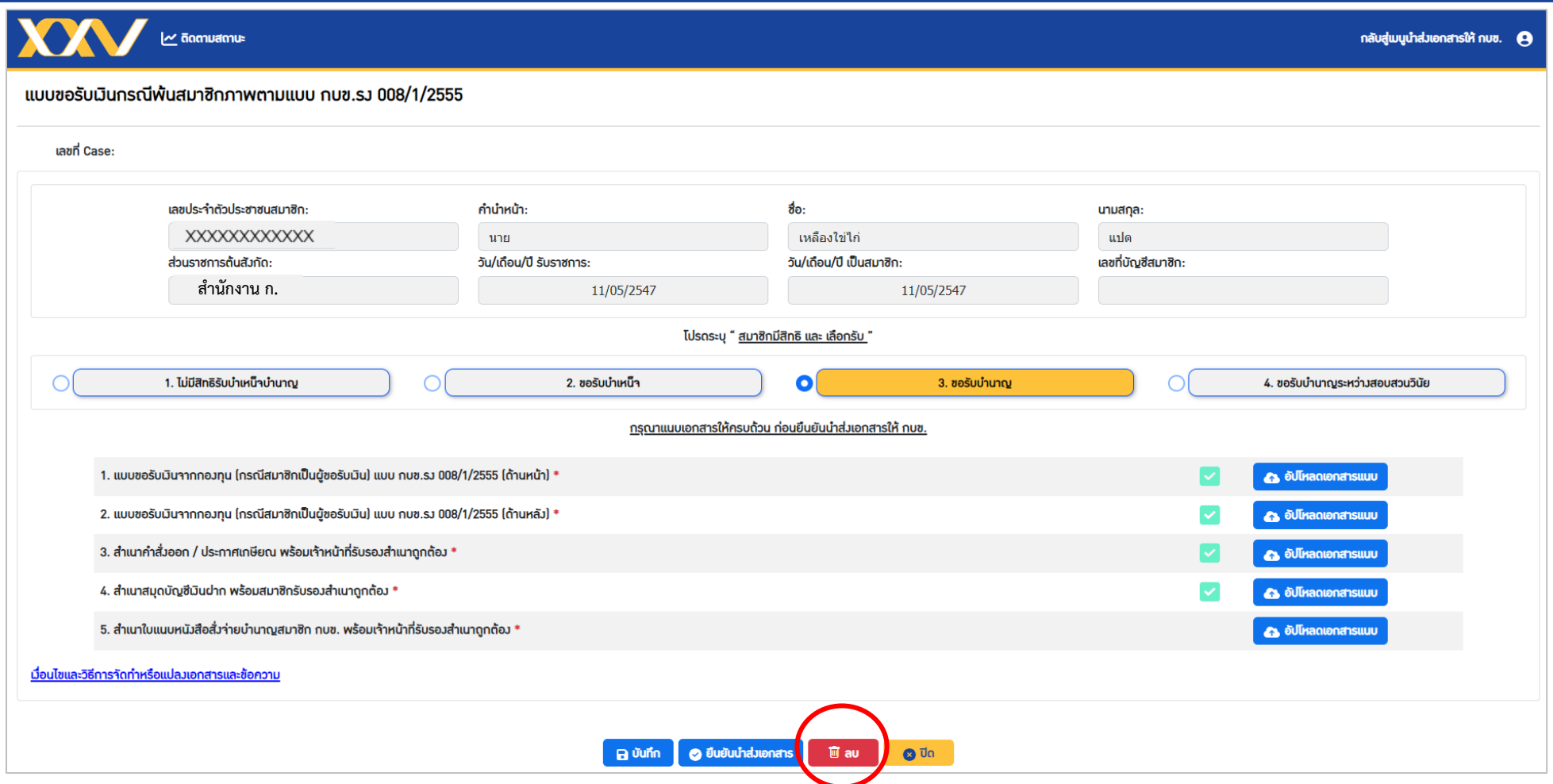

- กรณีที่มีการ "บันทึก" ข้อมูลไว้ในระบบ แต่ยังไม่กด "ยืนยันนำส่งเอกสาร" และเจ้าหน้าที่ส่วนราชการต้องการยกเลิกการนำส่งเอกสารของสมาชิกรายนั้นๆ ให้เข้า "เมนู ติดตามสถานะ" จากนั้น กดเข้าดูรายละเอียดของสมาชิก และกด **面au**
- กรณีกด "ยืนยันนำส่งเอกสาร" แล้ว จะไม่สามารถเลิกผ่านระบบได้ กรุณาติดต่อ กบข.

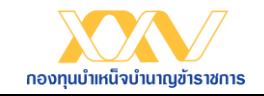

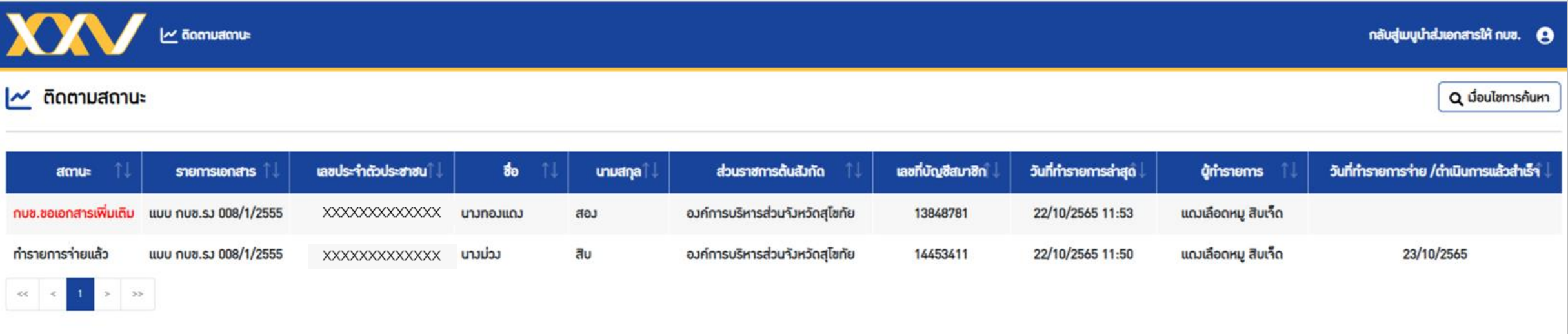

- กรณี กบข. ตรวาสอบเอกสารแล้วพบว่าการนำส่วเอกสารไม่ครบถ้วน/ไม่ถูกต้อง
	- กบข. แจ้งขอเอกสารเพิ่มเติม ผ่าน "เมนูติดตามสถานะ"
	- เจ้าหน้าที่ส่วนราชการ กดที่ข้อมูลของสมาชิกที่ขึ้นสถานะ "กบข. ขอเอกสารเพิ่มเติม" เพื่อดูรายละเอียดในหน้าจอถัดไป

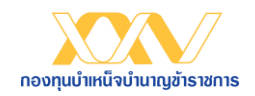

#### การตรวจสอบสถานะเอกสาร

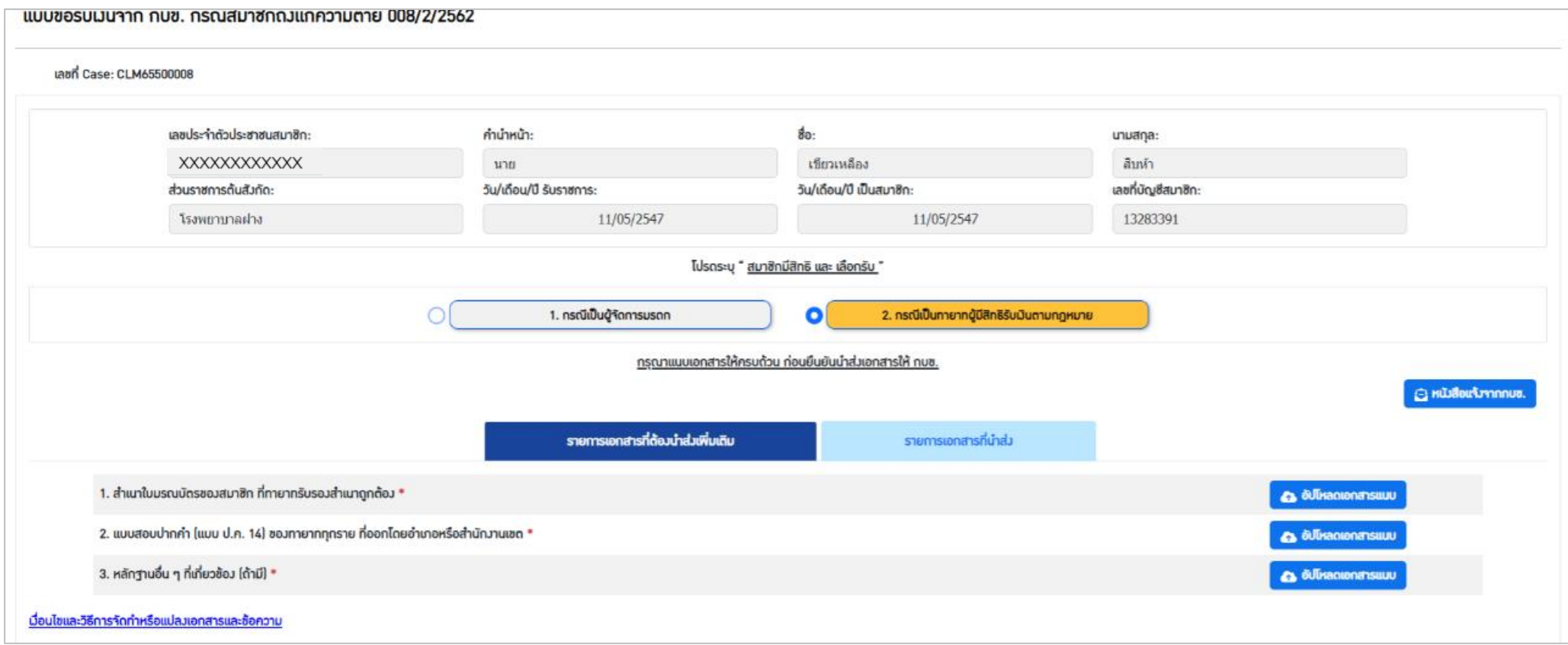

- ดำเนินการ upload เอกสารเพิ่มเติม และกดปุ่ม "ยืนยันนำส่งเอกสาร"
- สามารถดูหนังสือแจ้งขอเอกสารเพิ่มเติมจาก กบข. ได้จาก

A หนังสือเห้งจากกบช.

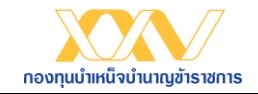

## สอบถามรายละเอียดเพิ่มเติม

ฝ่ายทะเบียนสมาชิกด้านจ่าย (กบข.) โทร. 0-2636-1000 ต่อ 247

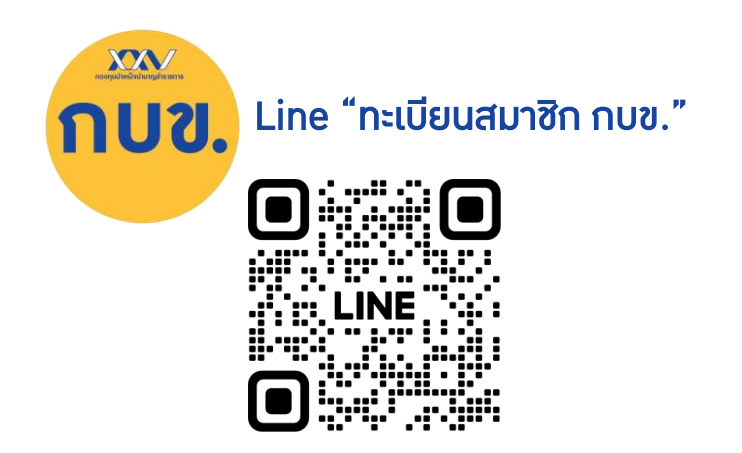

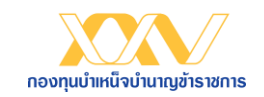